1) Log in cp.blacknight.com and click on More Services

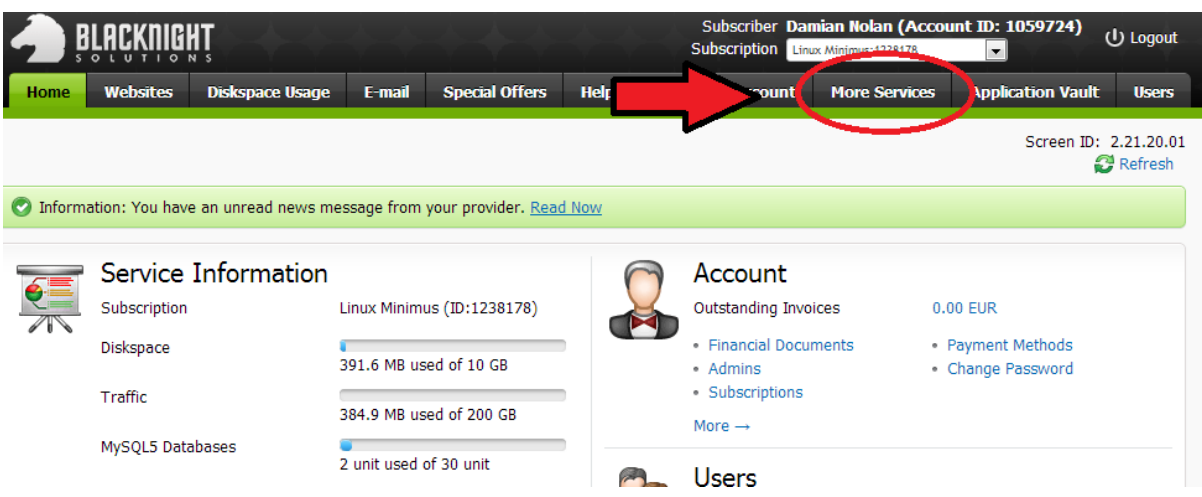

## 2) Click on Databases

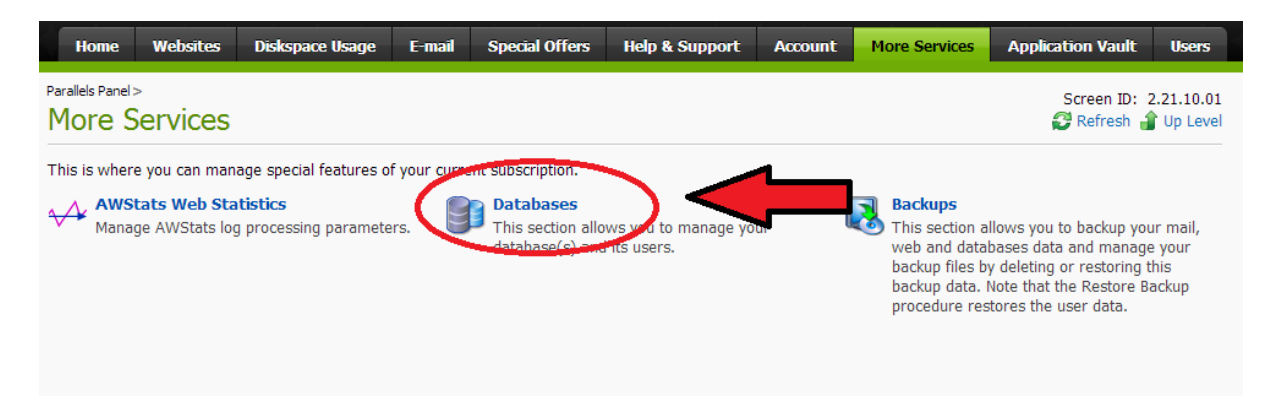

## 3) Click on the database in question, which in this case is db1238178\_myblog

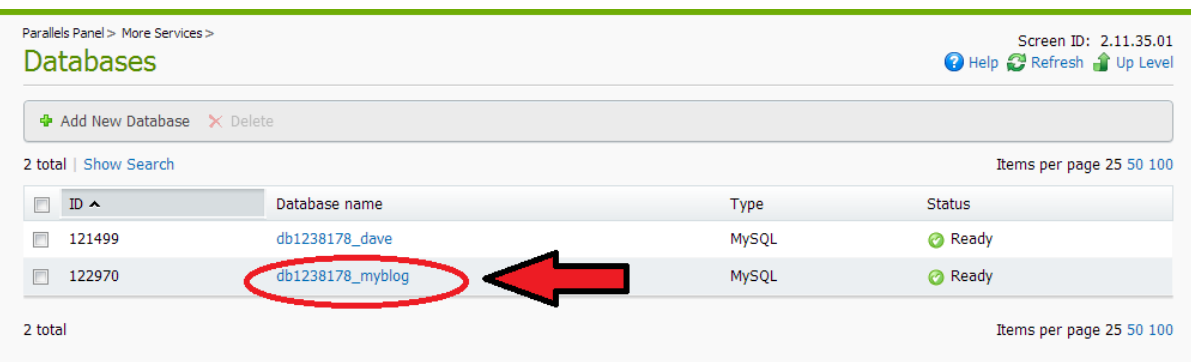

4) Now click on the Database Manager Link

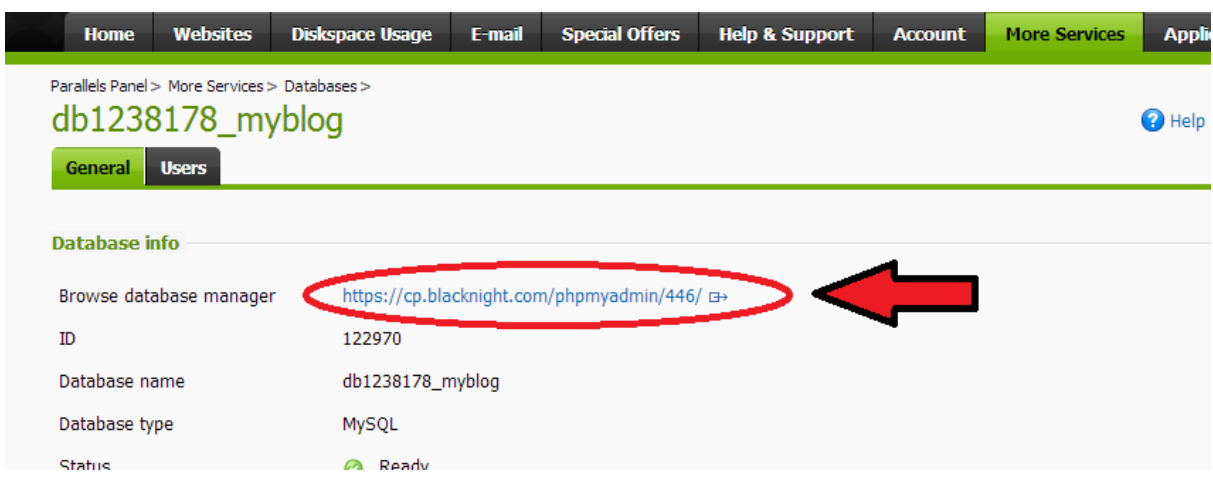

5) This will open your phpmyadmin interface in a new tab or window, phpmyadmin is the database management for MySql Databases. Click on your database in the top left hand corner of the screen

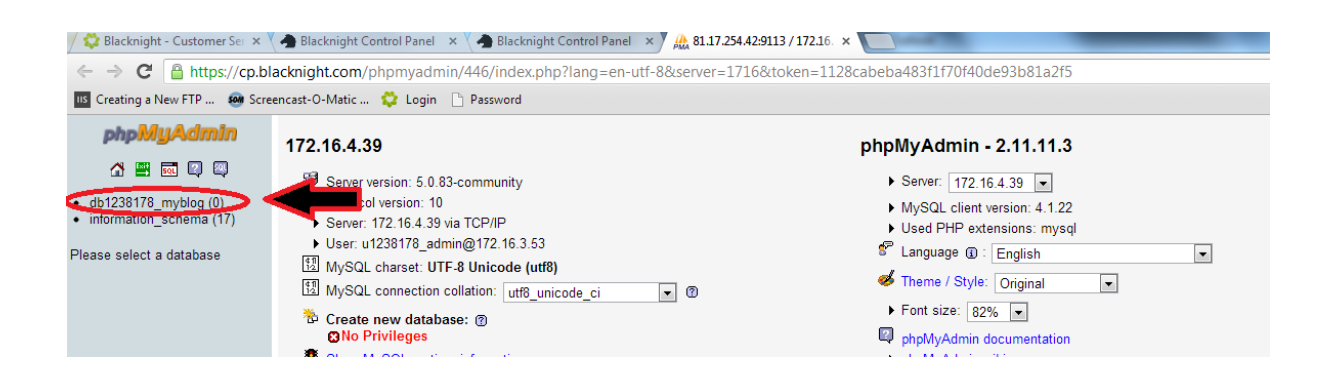

6) Now click on the Export tab at the top of the screen

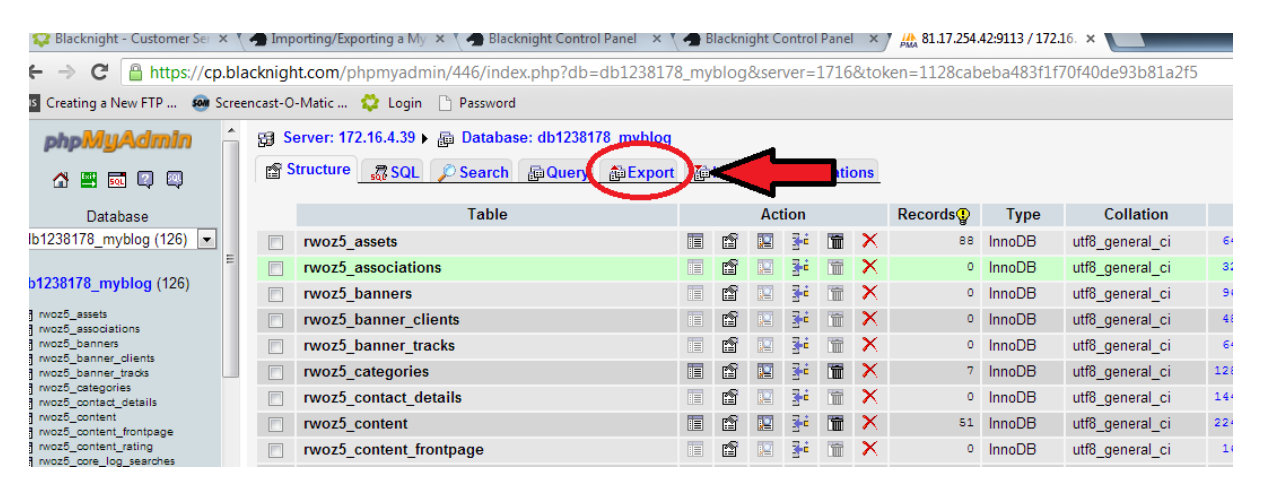

## 7) Now scroll down and tick the box for Save as file

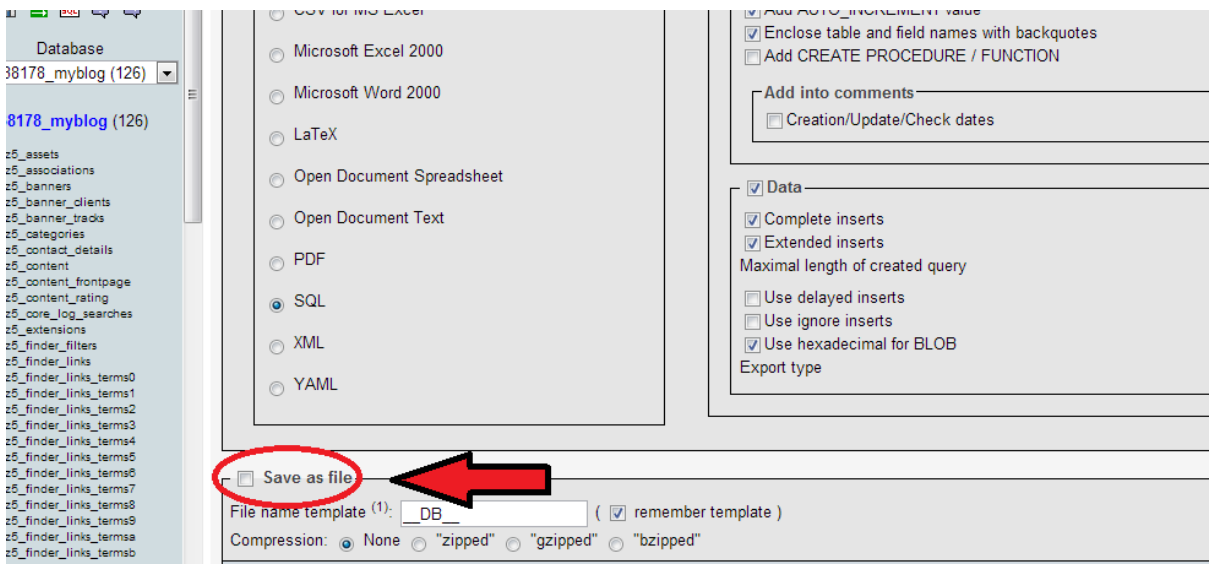

## 8) Now scroll down and click on Go in the bottom right hand corner

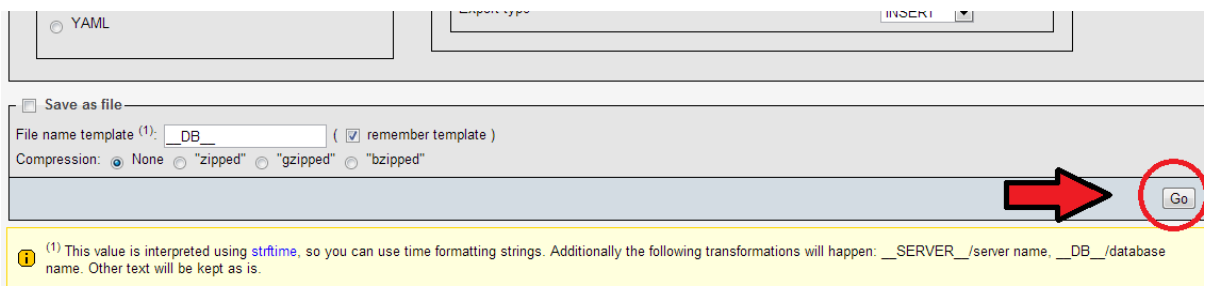

That may take a short while to complete, depending on the size of the database you are exporting